# CLUSTERPRO® X for Windows Windows Server 2008 Service Pack 適用手順書

第1版 2009年 6月 23日

本手順書では、CLUSTERPRO X 2.0/2.1環境におけるWindows Server 2008 Service Pack 2の適用方法を 説明します。以降、特に記述のない場合、Service Packは、Windows Server 2008 Service Pack 2を指 すものとします。

### 作業の前に必ずお読みください 運用状態(\*)などでService Packの適用手順が異なる場合があります。該当する手順を確認し、必 ず本手順書に沿って作業を実施してください。 (\*) 以下の3通りの状態があります。 新規インストール : 新規にOSのインストール、Service Packの適用を行なった後、 CLUSTERPRO X をインストールする状態を示します。 既に運用中 : 既にCLUSTERPRO X がインストールされている環境に、Service Packを適用する状態を示します。 ローリングアップグレード : 既にCLUSTERPRO X がインストールされており、クラスタとし て運用が開始されている環境に、ローリングアップグレード によりService Packを適用する状態を示します。 1サーバずつService Packを適用することで、システム停止 時間を最小限にとどめることができます。

# 1.インストールを始める前に

Service Packのインストールの際には、以下の媒体/システム構築ガイドが必要となります。媒体の 準備が整うまで、Service Packのインストールを行なわないでください。

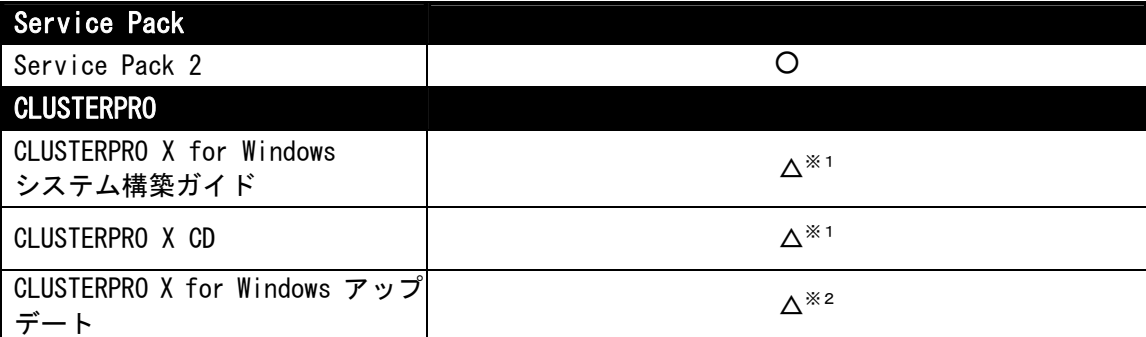

※1 既に運用中の場合は、CLUSTERPRO X for Windows システム構築ガイドおよびCLUSTERPRO X CDは必要あません。

- ※2 Service Packに依存したCLUSTERPROアップデートはありません。
	- 新規インストール、既に運用中に関係なく、できるだけ新しいCLUSTERPROアップデート を適用するようご検討ください。
	- CLUSTERPROのアップデート情報についてはPP・サポートサービスのインフォメーション サービスをご利用ください。

# 2.CLUSTERPROサーバ環境へのインストール手順

クラスタの運用状態(既存システムへのService Packの適用か、新規インストールする環境への Service Packの適用か、既存システムへのローリングアップグレードによるService Packの適用) によって手順が異なる場合がありますので、以降の該当する手順をご確認の上でService Packの適 用を実施してください。

### 2.1 CLUSTERPROをすでに運用中の場合

手順の概要は以下のとおりです。

- CLUSTERPROが起動しないようにサービスのスタートアップを変更
- Service Packの適用
- CLUSTERPROが起動するようにサービスのスタートアップを変更

以下の手順で、Service Packを適用します。

- (1) Administrator権限を持つユーザでログオンしてください。 以後、必要な作業はAdministrator権限を持つユーザで行なってください。
- (2) 全サーバで以下のCLUSTERPROサービスのスタートアップの種類を[手動]に変更し、WebManager からクラスタのシャットダウンを行なって、全サーバの電源を切ってください。
	- CLUSTERPRO
	- CLUSTERPRO Disk Agent
	- CLUSTERPRO Event
	- CLUSTERPRO Manager
	- CLUSTERPRO Old API Support
	- CLUSTERPRO Server
	- CLUSTERPRO Transaction
	- CLUSTERPRO Web Alert
- (3) 手順(3-1)から手順(3-7)までの作業をサーバ毎に実施してください。

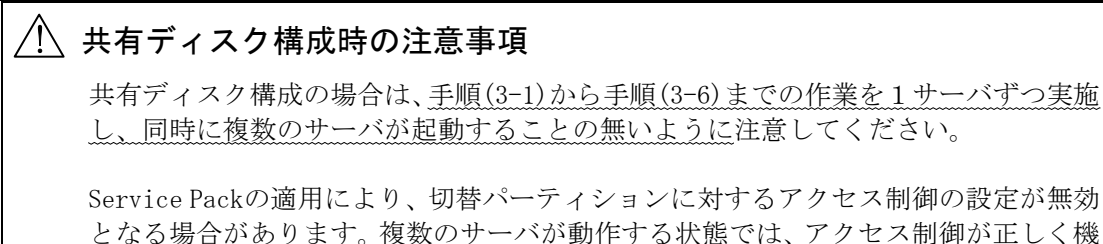

以降、手順(4)でサーバの再起動を行なうまでは、CLUSTERPROは動作しないので、単体サーバ と同様の手順でサーバをシャットダウン/起動して構いません。

能しない場合、切替パーティション上のデータが破壊される可能性があります。

- (3-1) サーバを起動してください。
- (3-2) サーバにService Packを適用してください。

ご使用のハードウェア固有の差分モジュールがあれば、それらを適用してください。

(3-3) Service Packを有効とするために、サーバを再起動してService Pack適用後の動作を確 認してください。

> 【共有ディスク構成の場合】 共有ディスクのドライブ文字の設定が変わっていないことと、エクスプローラ等から ドライブが開けない(アクセス制限がかかっている)ことを確認してください。この確認で 問題が見つかった場合は、「3.1 CLUSTERPROをすでに運用中の場合 -共有ディスク-」の 手順に従って、復旧させてください。

> 【ミラーディスク構成の場合】 ミラーディスクのドライブ文字の設定が変わっていないことと、エクスプローラ等か らドライブが開けない(アクセス制限がかかっている)ことを確認してください。こ の確認で見つかった場合は、「3.3 CLUSTERPROをすでに運用中の場合 -ミラーディス ク-」の手順に従って、復旧させてください。

(3-4) 最新版CLUSTERPROアップデートが未適用であれば、CLUSTEROPROアップデートを適用して ください。

> CLUSTERPROアップデートの適用手順については、適用するCLUSTERPROアップデートの 「CLUSTERPROアップデート手順書」を参照してください。

- (3-5) 以下のCLUSTERPROサービスのスタートアップの種類を[自動]に変更してください。
	- CLUSTERPRO
	- CLUSTERPRO Disk Agent
	- CLUSTERPRO Event
	- CLUSTERPRO Manager
	- CLUSTERPRO Old API Support
	- CLUSTERPRO Server
	- CLUSTERPRO Transaction
	- CLUSTERPRO Web Alert
- (3-6) サーバをシャットダウンし、サーバの電源を切ってください。
- (4) 全サーバを起動してください。 起動後、CLUSTERPROの運用が再開されます。

### 2.2 CLUSTERPROを新規インストールする場合

手順の概要は以下のとおりです。

- Service Packの適用
- CLUSTERPROのインストール
- クラスタ構築

以下の手順で、Service Pack適用とCLUSTERPROのインストールを行ないます。

- (1) Administrator権限を持つユーザでログオンしてください。 以後、必要な作業はAdministrator権限を持つユーザで行なってください。
- (2) Service Packを適用してください。

ご使用のハードウェア固有の差分モジュールがあれば、それらを適用してください。

- (3) Service Packを有効とするために、サーバを再起動してService Pack適用後の動作を確認して ください。
- (4) CLUSTERPROをインストールしてください。

CLUSTERPROインストール手順については、CLUSTERPROのシステム構築ガイドを参照してく ださい。

(5) 最新版CLUSTERPROアップデートが未適用であれば、CLUSTERPROアップデートを適用してくださ い。

CLUSTERPROアップデートの適用手順については、適用するCLUSTERPROアップデートの 「CLUSTERPROアップデート手順書」を参照してください。

(6) CLUSTERPROシステム構築ガイドを参照し、インストール後に必要な手順およびクラスタ構築を 実施してください。

## 2.3 ローリングアップグレードを行う場合

ローリングアップグレードによるService Packの適用を行なうことができます。運用中の業務を サーバ間で移動させながら1サーバずつService Packを適用することで、システム停止時間を最小 限にとどめることができます。

手順の概要は以下のとおりです。

- 1サーバずつService Packの適用を実施
	- フェイルオーバグループを別のサーバへ移動
	- CLUSTERPROが起動しないようにサービスのスタートアップを変更
	- Service Packの適用
	- CLUSTERPROが起動するようにサービスのスタートアップを変更
	- サーバをクラスタへ復帰

以下の手順で、Service Packを適用します。

- (1) 手順(1-1)から手順(1-10)までの作業を1サーバずつ実施してください。
	- (1-1) サーバでフェイルオーバグループが動作している場合、WebManagerを操作して、フェイ ルオーバグループを別のサーバへ移動してください。
	- (1-2) サーバへAdministrator権限を持つユーザでログオンしてください。 以後、必要な作業はAdministrator権限を持つユーザで行なってください。
	- (1-3) 以下のCLUSTERPROサービスのスタートアップの種類を[手動]に切り替えて、WebManager から、サーバのシャットダウンを行い、サーバの電源を切ってください。
		- CLUSTERPRO
		- CLUSTERPRO Disk Agent
		- CLUSTERPRO Event
		- CLUSTERPRO Manager
		- CLUSTERPRO Old API Support
		- CLUSTERPRO Server
		- CLUSTERPRO Transaction
		- CLUSTERPRO Web Alert

以後、手順(1-9)でサーバの再起動を行なうまでは、このサーバではCLUSTERPROは動作し ないので、単体サーバと同様の手順でこのサーバをシャットダウン/起動して構いません。

(1-4) サーバを起動してください。

#### ╱!\ 共有ディスク構成時の注意事項

共有ディスク構成の場合は、サーバを起動する前に、共有ディスク装置との接 続ケーブルを切り離してください。

Service Packの適用により、切替パーティションに対するアクセス制御の設定 が無効となる場合があります。複数のサーバが動作する状態では、アクセス制 御が正しく機能しない場合、切替パーティション上のデータが破壊される可能 性があります。

(1-5) サーバにService Packを適用してください。

ご使用のハードウェア固有の差分モジュールがあれば、それらを適用してください。

(1-6) Service Packを有効とするために、サーバを再起動してService Pack適用後の動作を確 認してください。

> 【共有ディスク構成の場合】 「3.2 ローリングアップグレードを行う場合 -共有ディスク-」の手順に従って、HBA の設定に問題がないか確認してください。 【ミラーディスク構成の場合】 ミラーディスクのドライブ文字の設定が変わっていないことと、エクスプローラ等か らドライブが開けない(アクセス制限がかかっている)ことを確認してください。こ の確認で問題が見つかった場合は、「3.4 ローリングアップグレードを行う場合 -ミ ラーディスク-」の手順に従って、復旧させてください。

(1-7) 最新版CLUSTERPROアップデートが未適用であれば、CLUSTEROPROアップデートを適用して ください。

CLUSTERPROアップデートの適用手順については、適用するCLUSTERPROアップデートの 「CLUSTERPROアップデート手順書」を参照してください。

- (1-8) 「CLUSTERPRO Server」サービスのスタートアップの種類を[自動]に変更して、サーバを シャットダウンしてください。
	- CLUSTERPRO
	- CLUSTERPRO Disk Agent
	- CLUSTERPRO Event
	- CLUSTERPRO Manager
	- CLUSTERPRO Old API Support
	- CLUSTERPRO Server
	- CLUSTERPRO Transaction
	- CLUSTERPRO Web Alert
- (1-9) サーバを起動してください。共有ディスク構成の場合は、サーバを起動する前に共有ディ スク装置との接続ケーブルを接続してください。
- (1-10) WebManagerを操作して、サーバをクラスタへ復帰してください。クラスタのプロパティ で、[自動復帰]が[する]に指定されている場合は必要ありません。
- (2) すべてのサーバのService Packの適用が完了後、必要であればWebManager を操作して、フェ イルオーバグループをそれぞれ元のサーバへ移動してください。

## 3.クラスタ構成情報の変更手順

### 3.1 CLUSTERPROをすでに運用中の場合 -共有ディスク-

- (1) 【共有ディスクのドライブ文字が変わっていた場合】 問題の発生したサーバでディスクの管理([コントロールパネル] > [管理ツール] > [コン ピュータの管理] > [ディスクの管理])を使用して、問題発生前と同じドライブ文字を設定し ます。
- (2) 【共有ディスクのドライブのアクセス制限がかかっていない場合】 [スタート]メニューの[ファイル名を指定して実行]等から、「共有ディスクのフィルタリング 設定(clpsdfltr.exe)」起動し、共有ディスクのフィルタリング設定を行なってから、サーバ をシャットダウンします。
- (3) 全サーバを起動し、以下のCLUSTERPROサービスを起動します。
	- CLUSTERPRO
	- CLUSTERPRO Disk Agent
	- CLUSTERPRO Event
	- CLUSTERPRO Manager
	- CLUSTERPRO Old API Support
	- CLUSTERPRO Transaction
	- CLUSTERPRO Web Alert
	- ※CLUSTERPRO Serverサービスは起動しません
- (4) 問題の発生したサーバにWebブラウザで接続してBuilderを起動し、問題の発生したサーバの以 下の情報を確認・再設定します。
	- 問題の発生したサーバの[プロパティ]→[HBA]タブにあるHBAとパーティションの情報
	- 問題の発生したサーバの[プロパティ]→[ディスクI/F]タブにあるディスクハートビー ト用パーティションの情報
	- ディスクリソースの[プロパティ]→[詳細]タブにある、問題の発生したサーバの切替 パーティションの情報
- (5) Builderから、更新したクラスタ構成情報をアップロードします。

アップロードの際に「構成情報にあるディスク情報とサーバ上のディスク情報が異なってい ます。自動修正しますか?」というポップアップメッセージが表示された場合は、「はい」 を選択してください。

(6) 問題の発生したサーバ以外の全サーバをシャットダウンして、「2.1 CLUSTERPROをすでに 運用中の場合」に戻り、(3-4)以降の手順を実施します。

### 3.2 ローリングアップグレードを行う場合 -共有ディスク-

ローリングアップグレードによりService Packを適用したサーバ(以下、対象サーバと記述します) に対して、以下の手順で共有ディスクの設定確認・再設定を行います。

(1) 対象サーバの以下のCLUSTERPPROサービスを起動してください。

- CLUSTERPRO
- CLUSTERPRO Disk Agent
- CLUSTERPRO Event
- CLUSTERPRO Manager
- CLUSTERPRO Old API Support
- CLUSTERPRO Transaction
- CLUSTERPRO Web Alert

※CLUSTERPRO Serverサービスは起動しません

- (2) 対象サーバにWebブラウザで接続してBuilderを起動し、対象サーバの[プロパティ]→[HBA]タ ブにある[接続]ボタンを押します。[クラスタで管理するHBA一覧]に表示されるHBAにチェック が入っているか確認してください。チェックが入っていれば問題ありませんので、「2.3 ロー リングアップグレードを行なう場合」に戻って、(1-7)以降の手順を行なってください。HBAに チェックが入っていない場合は、(3)以降の手順に進んでください。
- (3) [スタート]メニューの[ファイル名を指定して実行]等から、「共有ディスクのフィルタリング 設定(clpsdfltr.exe)」起動し、共有ディスクのフィルタリング設定を行なってください。
- (4) サーバをシャットダウンし、共有ディスクとの接続ケーブルを接続後、サーバを起動してくだ さい。
- (5) ディスクの管理([コントロールパネル] > [管理ツール] > [コンピュータの管理] > [ディス クの管理])を使用して共有ディスクが見えることを確認し、以前と同じドライブ文字を設定し ます。
- (6) 上記(1)のCLUSTERPROサービスを起動してください。
- (7) Builderから、対象サーバの以下の情報を再設定します。
	- 自サーバの[プロパティ]→[HBA]タブにあるHBAとパーティションの情報
	- 自サーバの[プロパティ]→[ディスクI/F]タブにあるディスクハートビート用パーティ ションの情報
	- ディスクリソースの[プロパティ]→[詳細]タブにある自サーバの切替パーティション の情報
- (8) [CLUSTERPRO Server]サービスが動作しているサーバのコマンドプロンプトから、"clpcl --suspend --force"を実行し、クラスタをサスペンドします。 ※サーバが一台停止している状態と認識されているため、WebManagerからサスペンドを実行す ることはできません。
- (9) Builderから、更新したクラスタ構成情報をアップロードします。

アップロードの際に「構成情報にあるディスク情報とサーバ上のディスク情報が異なってい ます。自動修正しますか?」というポップアップメッセージが表示された場合は、「はい」 を選択してください。

- (10) WebManagerからクラスタをリジュームします。 ※WebManagerからリジュームを実行すると、「クラスタをリジュームできません。リロードボ タンをクリックするか、後でやり直してください。」とエラーメッセージが出力されますが無 視してください。対象サーバがサスペンド状態でないために出力されたものです。
- (11) 「2.3 ローリングアップグレードを行なう場合」に戻って、(1-7)以降の手順を行なってくだ さい。

# 3.3 CLUSTERPROをすでに運用中の場合 -ミラーディスク-

- (1) 全サーバを起動し、以下のCLUSTERPPROサービスを起動してください。
	- CLUSTERPRO
	- CLUSTERPRO Disk Agent
	- CLUSTERPRO Event
	- CLUSTERPRO Manager
	- CLUSTERPRO Old API Support
	- CLUSTERPRO Transaction
	- CLUSTERPRO Web Alert
	- ※CLUSTERPRO Serverサービスは起動しません
- (2) 問題の発生したサーバでディスクの管理([コントロールパネル] > [管理ツール] > [コン ピュータの管理] > [ディスクの管理])を使用してミラーディスクが見えることを確認し、問 題発生前と同じドライブ文字を設定します。
- (3) 問題の発生したサーバにWebブラウザで接続してBuilderを起動し、このサーバの以下の情報を 再設定します。
	- ミラーディスクリソースの[プロパティ]→[詳細]タブにある、問題の発生したサーバの データパーティション情報、クラスタパーティション情報
- (4) Builderから、更新したクラスタ構成情報をアップロードします。

アップロードの際に「構成情報にあるディスク情報とサーバ上のディスク情報が異なってい ます。自動修正しますか?」というポップアップメッセージが表示された場合は、「はい」 を選択してください。

(5) 問題の発生したサーバ以外の全サーバをシャットダウンして、「2.1 CLUSTERPROをすでに 運用中の場合」に戻り、(3-4)以降の手順を実施します。

# 3.4 ローリングアップグレードを行う場合 -ミラーディスク-

- (1) ミラーディスクのドライブ文字等に異常が見つかったサーバ(以下、対象サーバと記述します) の以下のCLUSTERPROサービスを起動してください。
	- CLUSTERPRO
	- CLUSTERPRO Disk Agent
	- CLUSTERPRO Event
	- CLUSTERPRO Manager
	- CLUSTERPRO Old API Support
	- CLUSTERPRO Transaction
	- CLUSTERPRO Web Alert
	- ※CLUSTERPRO Serverサービスは起動しません
- (2) ディスクの管理([コントロールパネル] > [管理ツール] > [コンピュータの管理] > [ディス クの管理])を使用してミラーディスクが見えることを確認し、問題発生前と同じドライブ文字 を設定します。
- (3) 対象サーバにWebブラウザで接続してBuilderを起動し、対象サーバの以下の情報を再設定しま す。
	- ミラーディスクリソースの[プロパティ]→[詳細]タブにある対象サーバのデータパー ティション情報、クラスタパーティション情報
- (4) (3)で再設定したミラーディスクリソースを持つフェイルオーバグループをWebManagerから停 止します。
- (5) [CLUSTERPRO Server]サービスが動作しているサーバのコマンドプロンプトから"clpcl --suspend --force"を実行し、クラスタをサスペンドします。 ※サーバが一台停止している状態と認識されているため、WebManagerからサスペンドを実行す ることはできません。
- (6) Builderから、更新したクラスタ構成情報をアップロードします。

アップロードの際に「構成情報にあるディスク情報とサーバ上のディスク情報が異なってい ます。自動修正しますか?」というポップアップメッセージが表示された場合は、「はい」 を選択してください。

- (7) WebManagerからクラスタをリジュームします。 ※WebManagerからリジュームを実行すると、「クラスタをリジュームできません。リロードボ タンをクリックするか、後でやり直してください。」とエラーメッセージが出力されますが無 視してください。対象サーバがサスペンド状態でないために出力されたものです。
- (8) (4)で停止したフェイルオーバグループをWebManagerから起動します。
- (9) 「2.3 ローリングアップグレードを行なう場合」に戻って、(1-7)以降の手順を行なってくだ さい。